*2* **Remove all the blue tape and packing material inside and around the printer. The tape may be in slightly different places on your printer, so check carefully.**

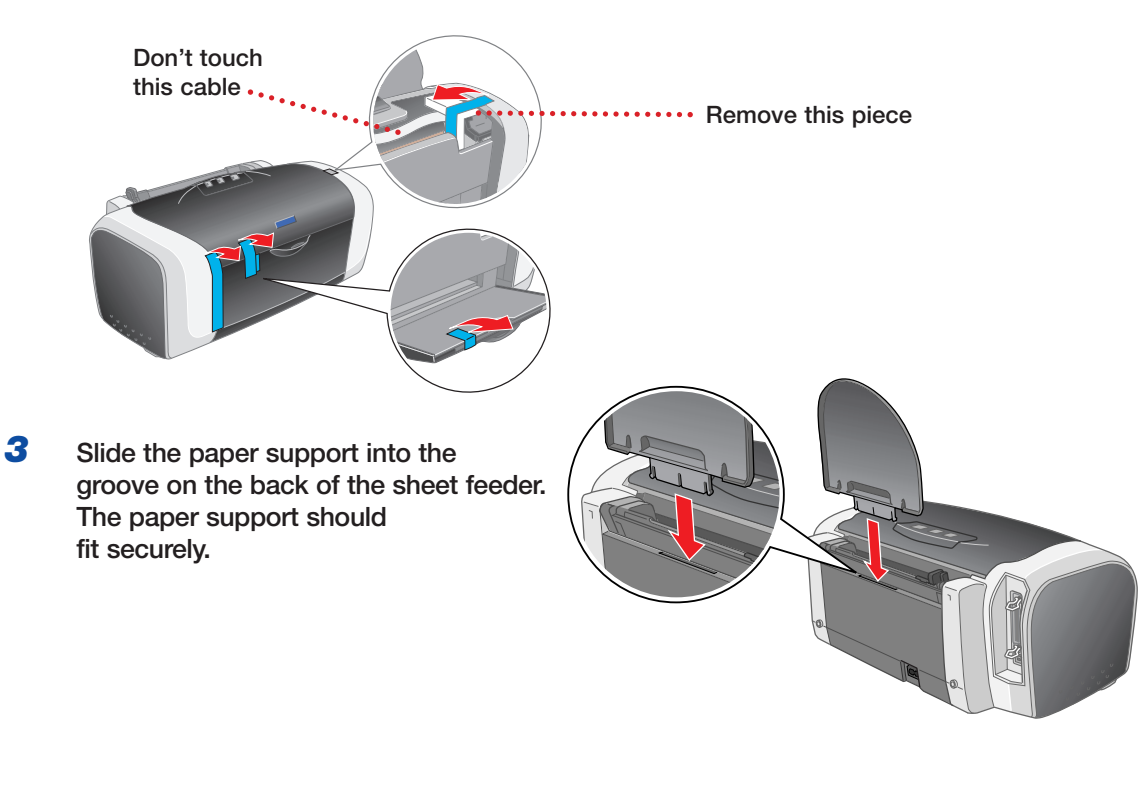

**Ink cartridges**

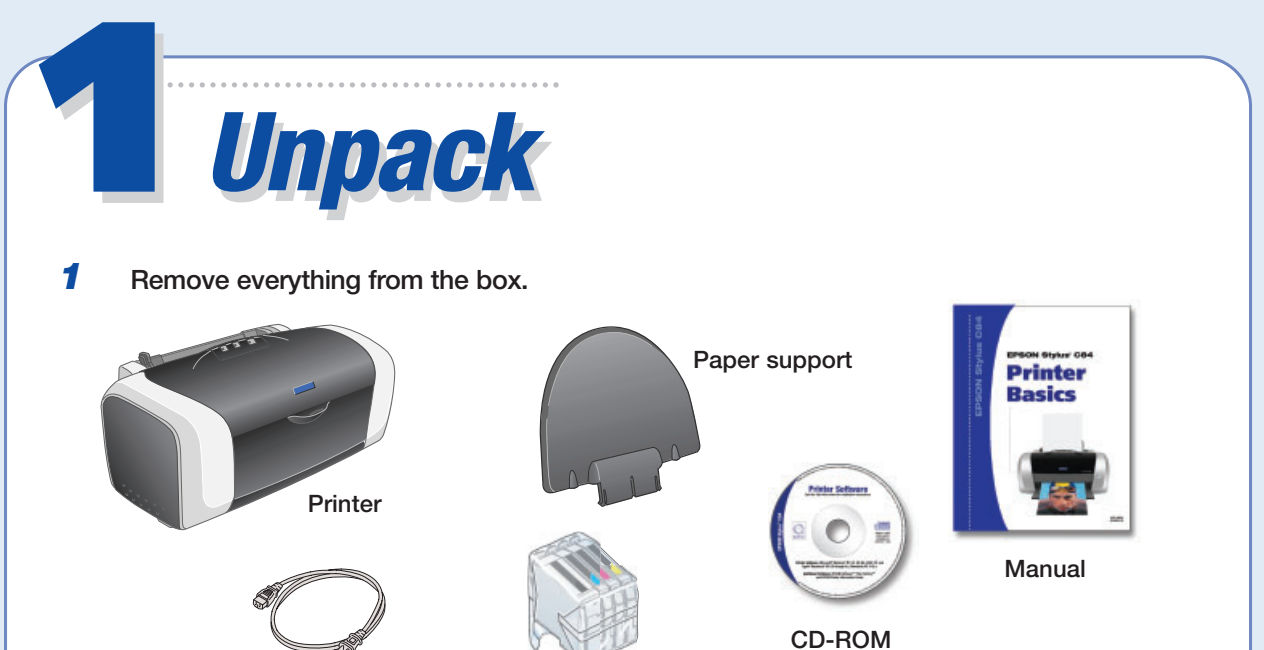

# **Start Start Here Here EPSON Stylus® C84**

愠

EPSON

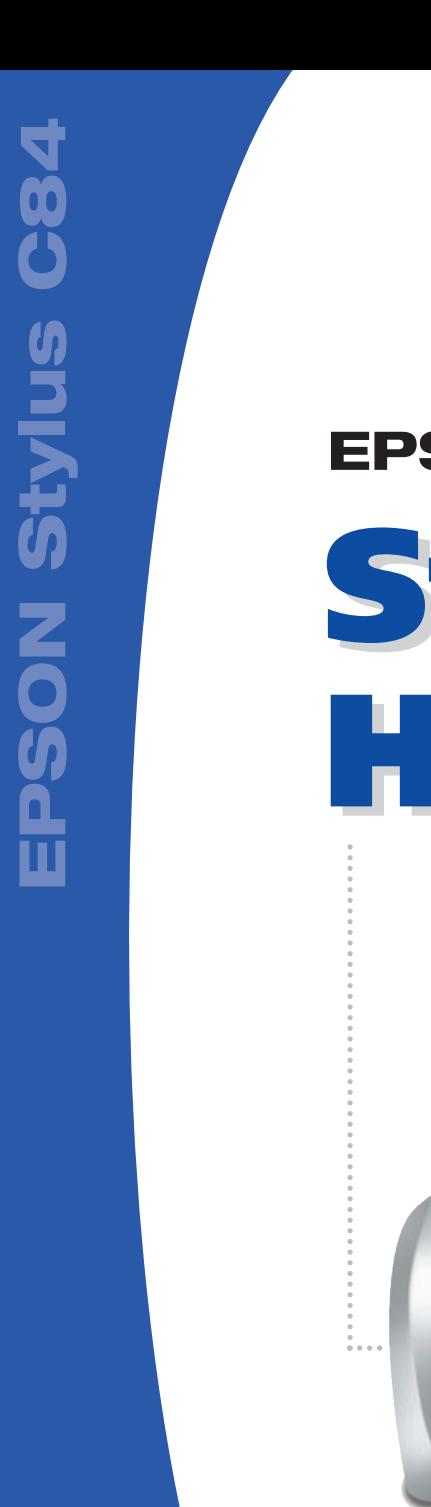

**CPD-16675R1 4043482-00 XXX**

 $\mathbf{1}$ 

mus CB4

suna <sup>14</sup>

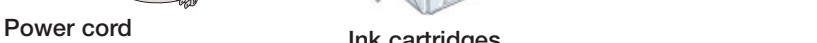

#### *3* **Open the cartridge cover.**

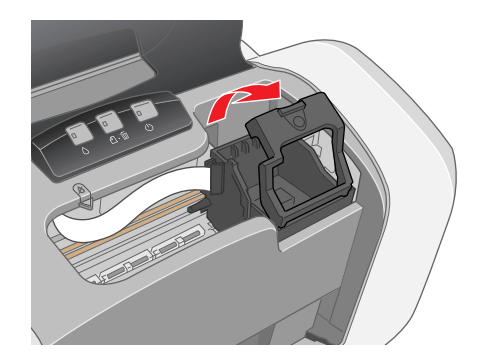

*4* **Lower each ink cartridge into its holder with the green circuit board facing the front.** 

> **Then gently push each ink cartridge down until it is firmly seated.**

**The color of the cartridge label should match the marker on the holder.**

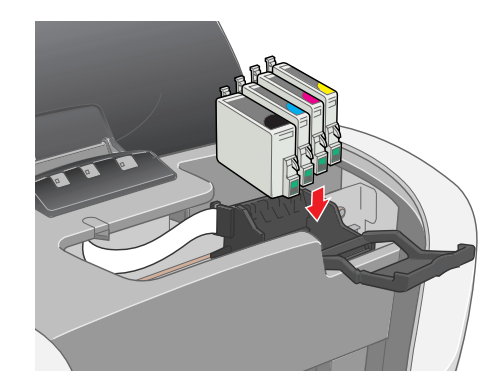

## $\bm{continued}$   $\vert$

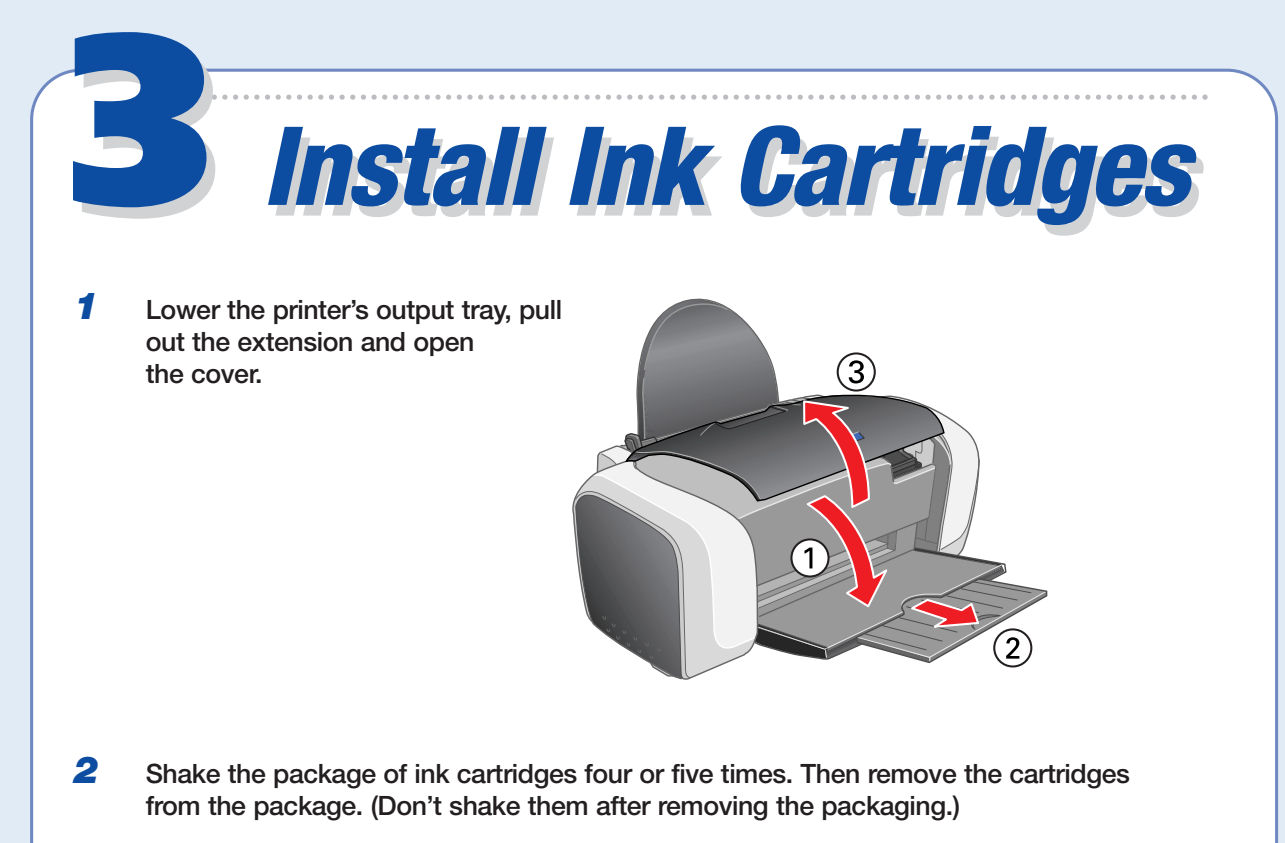

**Don't touch the green circuit boards or remove any labels** 

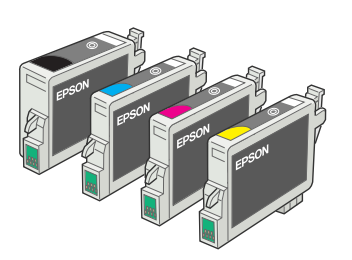

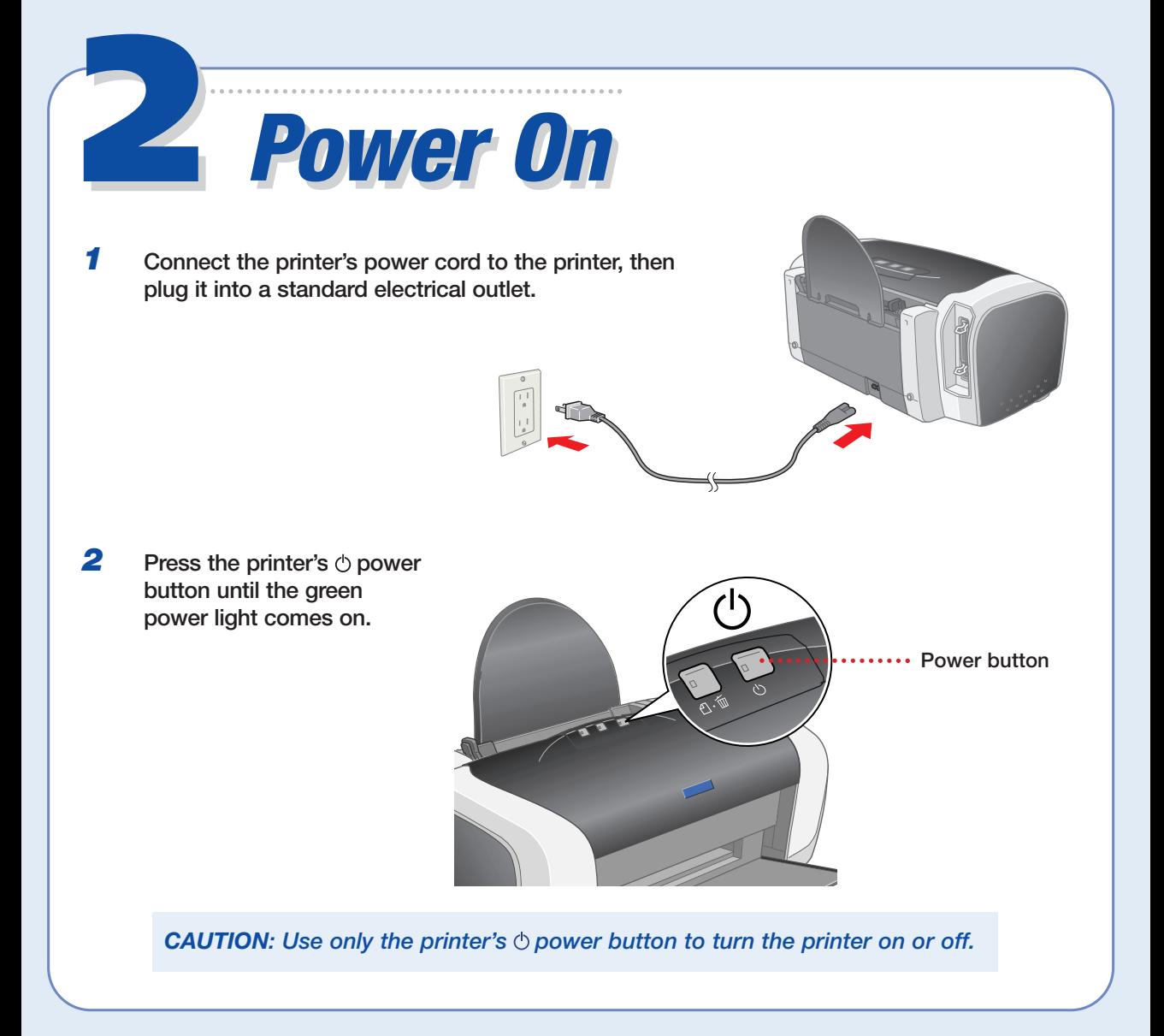

- t el
- *1* **Make sure your computer is turned off. Keep it turned off until section 6, "Install Software."**
- **2 Plug the strange square end of the cable into the USB port on the back of the printer.**
- **3** Plug the **flat** end of the cable into your computer's USB port until it stops. **(You can use any open USB port.)**

**Printer cables are not included with your printer. You need only one of the following cables:**

- **USB cable (Windows® or Macintosh®) or**
- **Parallel cable (Windows only).**

*NOTE: If you have Windows NT 4.x, you must use a parallel cable.*

**USB Cable Users (Windows or Mac<sup>®</sup>)** 

*Connect the Printer Connect the Printer* **4**

- *1* **Make sure your computer is turned off. Keep it turned off until section 6, "Install Software."**
- *2* **Plug the end of the cable with the slotted connector into the parallel port on the side of the printer, then secure it with the wire clips.**
- *3* **Plug the end of the cable with the screws on the side into your computer's parallel port and secure it.**

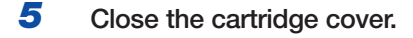

*6* **Press the ink button and close the**

**printer cover.**

**The green power light flashes as your printer charges ink for several seconds.**

*CAUTION: Don't turn off the printer while the green power light is flashing, unless the printer hasn't moved or made any noise for more*

*than 5 minutes.*

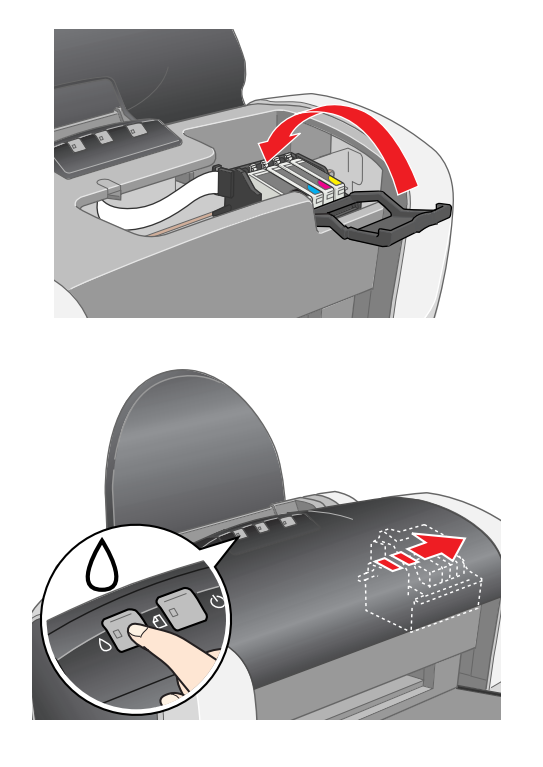

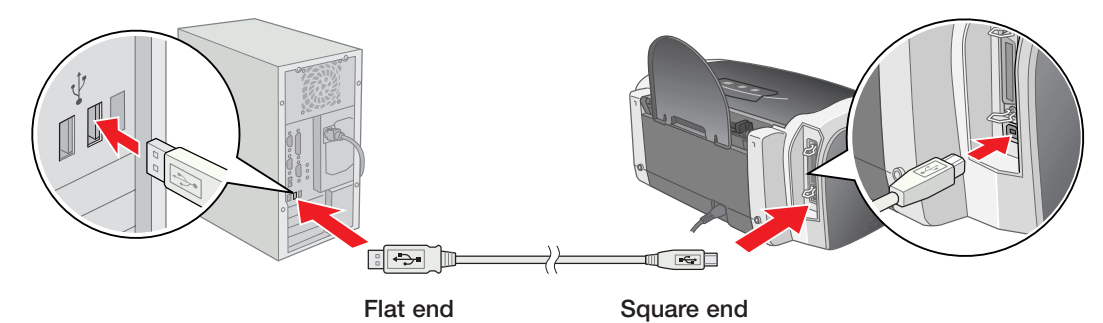

### **Parallel Cable Users (Windows only)**  $\boxed{1}$

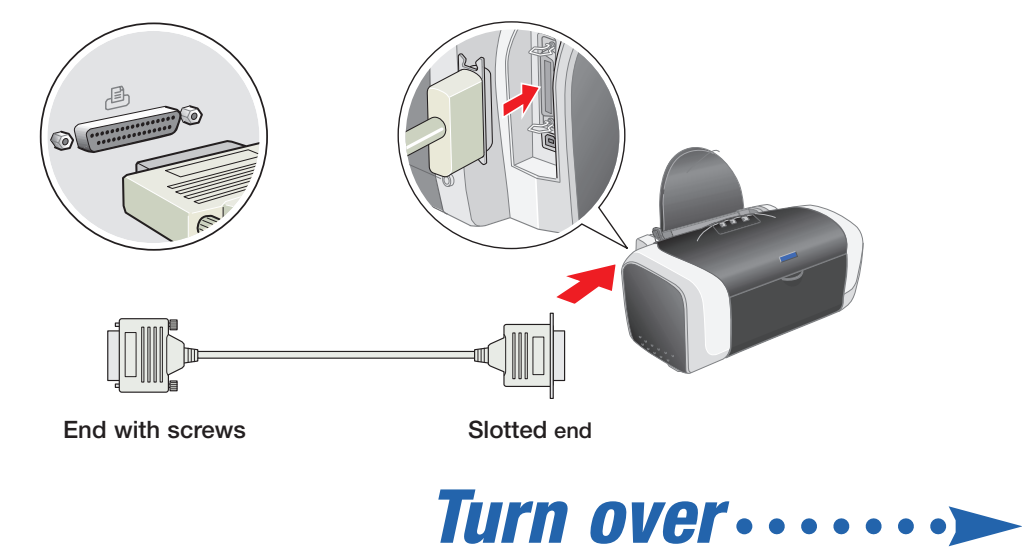

- *1* **Fan a few sheets of paper and place them against the right edge guide. Make sure the paper is under the tabs on the edge guides. Don't push the paper in.**
- *2* **Press in the side of the left edge guide and slide it against the paper, but not too tightly.**

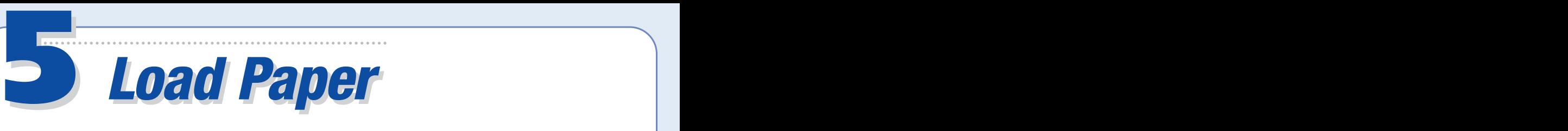

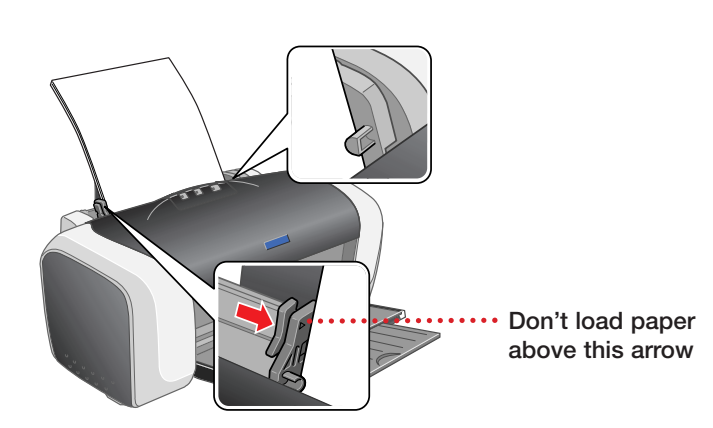

**Follow the appropriate section below to install the printer software on Windows XP, Windows Me, Windows 98, Windows 2000, or Macintosh.** 

For instructions on installing the software on Windows NT 4.x, see your *Printer Basics* book.

#### **Windows XP**

- *1* **Turn on your computer. (Make sure your printer is still on.)**
- *2* **Wait for this screen to appear.**

*NOTE: If you don't see the Found New Hardware screen, make sure your printer is on and your cable is securely connected to your printer's port.* 

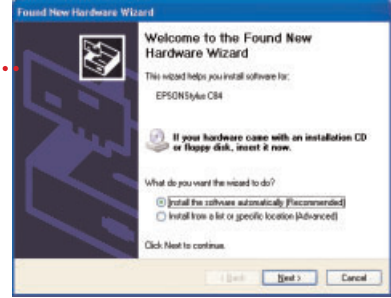

- *3* **Put the EPSON CD-ROM in your drive.**
- *4* **Wait while the files are copied to your computer.**
- *5* **Click Finish when you see the final Found New Hardware Wizard screen.**
- *6* **You see the license agreement. Read the agreement and click Agree.**

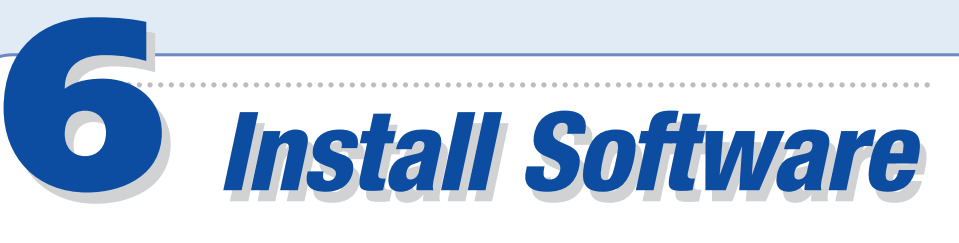

**You see the Options Menu. Continue with the "Finishing Windows Installation" instructions to the right to complete your software installation.**

#### **Windows Me and 98**

*1* **Turn on your computer. (Make sure your printer is still on.) Wait until you see the Add New Hardware Wizard.** 

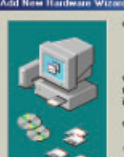

to has found the following new he /indows can automatically search for and install softwa<br>wit supports your hardware. If your hardware came with<br>utaliation reedia, insert it now and click Next.

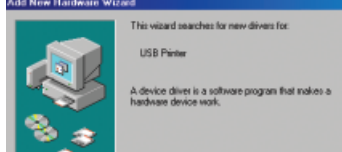

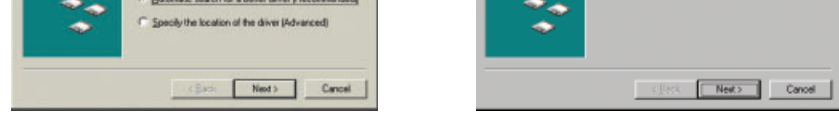

- *2* **Put the EPSON CD-ROM in your drive.**
- *3* **After a moment, click Next on the Add New Hardware Wizard screen. (In Windows Me, you may not need to click Next.)**

**If you're running Windows Me, go to step 7.** 

**If you're running Windows 98, continue with step 4.**

*4* **When you see this screen, click the Search for option, then click Next.**

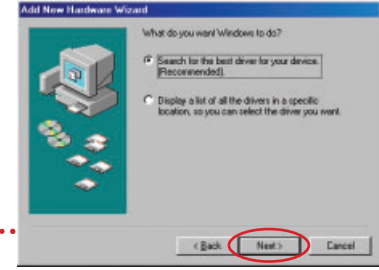

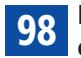

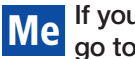

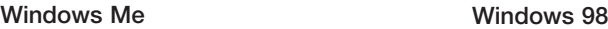

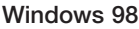

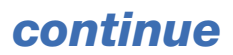

**NOTE**: If the license agreement doesn't appear, double-click the EPSON *CD-ROM icon, then double-click EPSON.*

- *1* **Turn on your computer. (Make sure your printer is still on.)**
- *2* **Wait until you see the Found New Hardware Wizard screen. Then put the EPSON CD-ROM in your drive.**
- *3* **After a moment, click Next. You see a screen indicating that Windows has found an unknown device.**
- *4* **Click the Search for option, then click Next.**
- *5* **Make sure CD-ROM drives is selected, then click Next.**
- all Hardware Device Drivers<br>A device diver is a self-van propertiful enables a hardware device to work with a sign and a sign of the self<br>as considers unless ad vill cang  $P$ A device driver is a software program that makes a hardware device work. Windows needs driver files for your new device. To locate divine files and complete the installation slick high. \* Seach to a subtle divertor by device (economist) Display a lot of the known de

CD-ROM drive

<Back Next> Carcel

- **5 Macintosh** *5* **You see a screen asking where you want Windows to search. Click CD-ROM drive. Then click Next.**
	- *6* **Click Next on the following screen.**
	- *7* **When installation halts, click Finish.**
	- *8* **Your computer detects your printer connection a second time. Do one of the following:**

**Click Next on the next screen. The Add Printer Wizard screen appears. Click Finish.**

**Click Next on each of the four screens that follow. The Add Printer Wizard appears. Click Finish.**

- *9* **At the final Add New Hardare Wizard screen, click Finish.**
- *10* **You see the license agreement. Read the agreement and click Agree.**

**You see the Options Menu. Continue with the instructions below under "Finishing Windows Installation" to complete your software installation.**

#### **Windows 2000**

- *6* **At the next screen, click Next. Wait while the files are copied to your computer.**
- *7* **Click Finish when you see the final Found New Hardware Wizard screen.**
- *8* **You see the license agreement. Read the agreement and click Agree.**

**You see the Options menu. Continue with the "Finishing Windows Installation" instructions to complete your software installation.**

#### **Finishing Windows Installation**

- *1* **When you see this screen, make sure you have paper in the printer, then click Print a Test Page to check that your printer is set up correctly.**
- *2* **Optionally, click Install EPSON Software Film Factory and follow the on-screen instructions.**

#### **Options Menu**

- EPSON SIVIU<br>"Hed your printer driver! .<br>You've successfully insta<br>Now you can.....
- 
- Now you can.....<br>Die Print a Test Page
- **1** Install EPSON Software Film Fa<br>**1** Install Manual and Printer Mov
- 
- Share Photos On

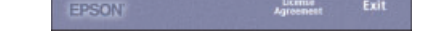

- *3* **Click Install Manual and Printer Movies and follow the on-screen directions to install the EPSON Printer Information Center on your desktop.**
- *4* **When you're finished, click Exit to close the Options Menu.**
- *5* **When you see the EPSON Product Registration screen, register your printer as instructed, then remove your CD-ROM.**

**You're ready to print! See the details in your** *Printer Basics* **book.**

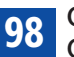

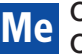

EPSON and EPSON Stylus are registered trademarks of SEIKO EPSON CORPORATION. EPSON Software is a trademark of Epson America, Inc.

General Notice: Other product names used herein are for identification purposes only and may be trademarks of their respective owners. EPSON disclaims any and all rights in those marks.

# **Macintosh**<br> **SPORE:** THE

*NOTE: To print from Macintosh Classic applications as well as OS X applications, follow the steps below in OS X, then restart your Macintosh in OS 9 and follow the steps below again.* 

- *1* **Open the Applications folder on your hard drive, then open the Utilities folder and double-click Print Center.**
- **2** Choose Stylus C84 in the printer list and click the **Add** icon.
- *1* **Make sure your printer is on, then turn on your Macintosh. When you see your Macintosh icons on the desktop, insert the CD-ROM in the CD-ROM or DVD drive.**
- **2** If the CD-ROM window doesn't open automatically, double-click the **CD** Icon or **EPSON CD-ROM** icon.
- *3* **Double-click EPSON.**
- *4* **Read the License Agreement and click Agree.**
- *5* **At the Main Menu, click Install Printer Driver. In Mac OS X, enter your administrator password and click OK.**
- *6* **Follow the instructions on the screen and then restart your computer.**
- **Main Menu EPSON Stylus\* C84 3** Install Printer Driver<br>3 Install EPSON Software Film Factory **(b)** Install Manual and Printer Mov<br>**(b)** Share Photos Online **License** Exit EPSON
- *7* **Double-click the CD Icon or EPSON CD-ROM icon again (if necessary), then double-click the EPSON installer icon.**
- *8* **Optionally, click Install EPSON Software Film Factory and then click Install. Follow the instructions on the screen.**
- *9* **Click Install Manual and Printer Movies to install the EPSON Printer Information Center.**

*NOTE: You need a browser – such as Microsoft Internet Explorer 4.0 or later or Netscape Navigator® 4.0 or later – to view the guide.* 

- *10* **When you're done, click Exit to close the installer. You see the EPSON Product Registration screen.**
- *11* **Register your printer as instructed. At the last screen, click Done or close your browser. Then remove the CD-ROM.**

**If you are using Mac OS X, add all your printer's page setup options as described under "Add Your Printer in Mac OS X." If you are using Mac OS 9 or earlier, select your printer in the Chooser as described under "Choose Your Printer in Mac OS 9 or earlier."**

#### **Add Your Printer in Mac OS X**

*NOTE: If you don't see your printer in the Printer List, make sure the printer is turned on and connected. Also make sure EPSON USB is selected.*

*3* **Click the Stylus C84 icon to select it, then choose All from the Page Setup menu.** 

*4* **Click Add. You see the Printer List with the Stylus C84 and Stylus C84 (Sheet Feeder - Borderless) printer options.** 

EPSON USB Ð Kind<br>EPSON C84 Series Product<br>**B** Stylus CB4 Choose All ..................

*5* **Close Print Center.** 

**You're ready to start printing! See the details in your** *Printer Basics* **book.**

#### **Choose Your Printer in Mac OS 9.x or Earlier**

- *1* **Open the Chooser.**
- *2* **Click the C84 Series icon, click your USB port, and turn on background printing.**
- *3* **Close the Chooser.**

You're ready to start printing! See the details in your *Printer Basics* book.

![](_page_5_Figure_26.jpeg)

**Choose EPSON USB**